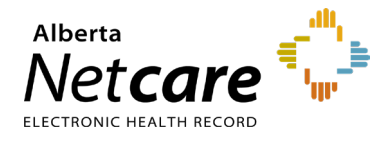

**This quick reference provides instructions on customizing user preferences in Alberta Netcare Portal (ANP).**

## **Updating Settings in My Details**

Access My Details via the clinical portal menu or **User Settings** in the global menu drop-down

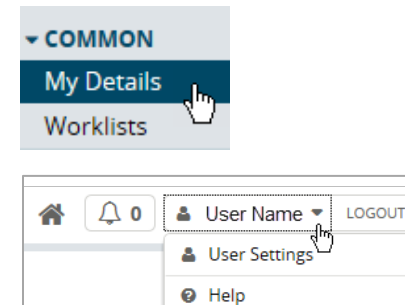

# **Basic Settings**

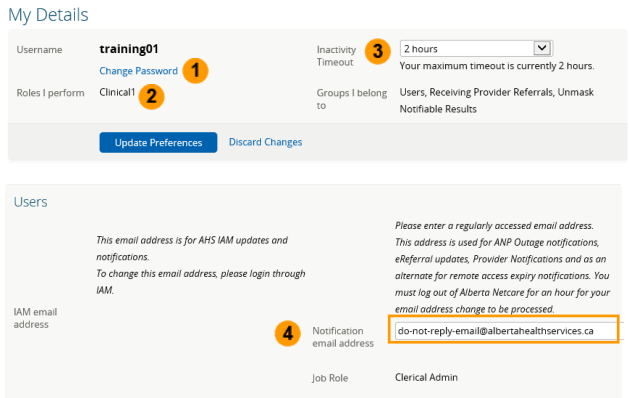

### **1 Change Your ANP Password**

In My Details, click the **Change Password** button below your user name and complete the fields in the pop-up window. Click **Change Password** when done.

Click **Update Preferences** to save changes.

For detailed instructions on how to change your ANP password, view the quick reference ["Synchronize/Update Your Alberta Netcare and](https://www.albertanetcare.ca/learningcentre/documents/Access_QR_UpdateExpiredPasswords.pdf)  [PIN/PD passwords.](https://www.albertanetcare.ca/learningcentre/documents/Access_QR_UpdateExpiredPasswords.pdf)"

#### **2 View Alberta Netcare User Role**

Your Alberta Netcare user role defines your permission level. View the **Roles I perform** box in the upper-left corner to identify your ANP user role.

#### **3 Update Length of Inactivity Timeout**

The default ANP inactivity timeout setting is thirty minutes.

- **a** Locate "Inactivity Timeout" to the right of your username, and click the drop-down arrow to reveal the list of options.
- **b** Select the desired timeout duration. Scroll to the bottom of the page, then click **Update Preferences** to save changes.

### **4 Update Notification Email Address**

Enter a regularly accessed email address to receive important ANP notifications.

Click **Update Preferences** to save changes.

#### **Clinical Documents**

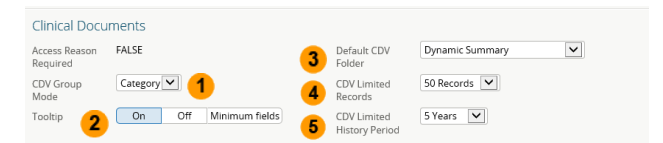

**1 Change Clinical Document Viewer (CDV) Mode**

Select a different **CDV Group Mode** option using the drop-down list. (Default is "Category")

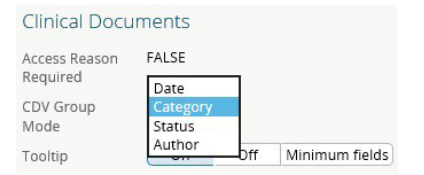

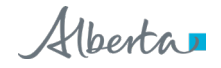

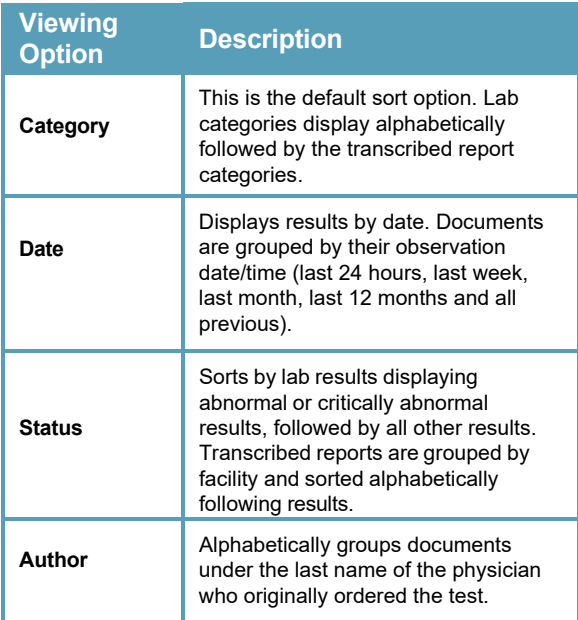

#### **2 Change CDV Tooltip**

Set tooltip preference by adjusting the following:

**On:** Displays the full tooltip (default setting)

**Off:** CDV toolbox will not be present. The ability to mark as unread is also turned off with this option.

**Minimum fields**: Displays title, date, and enables the read/unread functionality

**TIP** If you wish to see the authoring provider or facility in Consultation folder reports, leave tooltips on.

#### **3 Change Default CDV Folder**

Set using the drop-down list. Select the folder that should automatically open. (Default = Dynamic Summary)

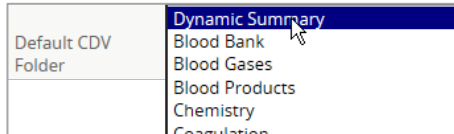

#### **4 Change CDV Limited Records**

Set using the drop-down list, select a different number of records to display in Limited Documents view. (Default is 100 records)

#### **5 Change CDV Limited History Period**

**NOTE** Tooltips on graphs will always display regardless of setting.

Set using the drop-down list, select a different history period from Limited Documents view. (Default is 2 years)

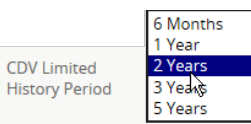

Scroll to the bottom of the page, then click **Update Preferences** to save changes.

### **Health Services Catalogue (HSC)**

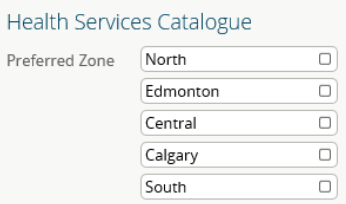

**Change Preferred Zone**: The HSC contains information about available providers, specialties, subspecialties, and reasons for referral or facilities within provincial zones. Your referral zone filter default is based on the **preferred zone** set in My Details.

Scroll to the bottom of the page, then click "**Update Preferences**" to save changes.

#### **Lab**

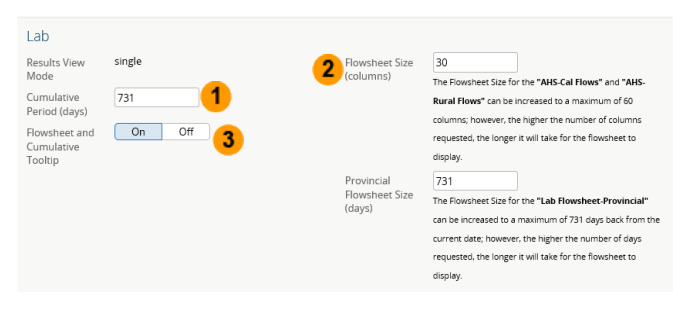

#### **1 Change Cumulative Result**

The default period for cumulative results within ANP is 180 days.

#### **2 Change Flowsheet Size**

The default **column** setting for each flowsheet column is 30 test results.

#### **3 Change Flowsheet and Cumulative Tooltip**

Set **tooltip** preference by adjusting the following:

**On:** Displays tooltip (default setting) **Off:** Tooltip will not be present

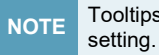

**NOTE** Tooltips on graphs will always display regardless of

### **4 Change the Default Lab Results Displayed**

You can highlight the number currently displayed in the **Provincial Flowsheet Size (days)** box and type a new number up to 731.

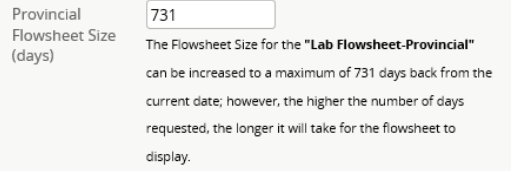

Scroll to the bottom of the page, then click **Update Preferences** to save changes.

## **Patient Search**

## **Change Default Patient Identifier Type**

Set using the drop-down list, select the preferred default patient identifier.

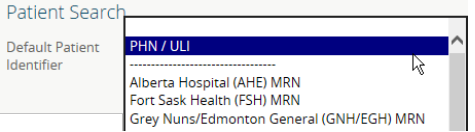

Scroll to the bottom of the page, then click **Update Preferences** to save changes.

## **PIN**

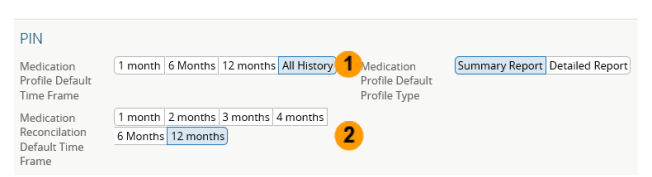

- **1 Change the Medication Profile Default Time Frame and Profile Type**
	- **a** Select the preferred historical data timeline.  $(Default = 6 months)$
	- **b** Choose **Summary Report** or **Detailed Report**. Summary Report includes last dispense only (default setting). Detailed report includes all dispenses.

**c** Scroll to the bottom of the page, then click **Update Preferences** to save changes.

### **2 Change BPMH Form Medication Reconciliation Default Time Frame**

Select the preferred time frame for the Med Rec form. (Default Setting = 6 months)

Scroll to the bottom of the page, then click **Update Preferences** to save changes.

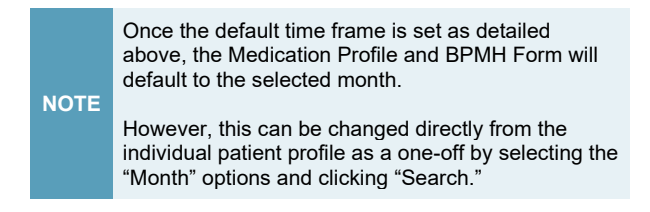

### **PIN/PD**

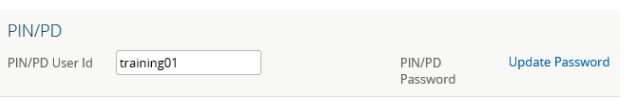

## **Synchronize PIN/PD and ANP Passwords** -

Depending on your user role, you may also have access to the Pharmaceutical Information Network (PIN) and/or Person Directory (PD) applications from within ANP.

For detailed instructions on how to synchronize your passwords, view the quick reference,

[Synchronize ANP and PIN/PD Passwords.](https://www.albertanetcare.ca/learningcentre/documents/Access_QR_UpdateExpiredPasswords.pdf)

**NOTE** The PIN/PD user ID is also referred to as the "ANP user ID."

### **eReferral Settings**

If you have access to the eReferral menu and My Referrals menu items, you can create/submit eReferral requests. Before you submit a request, your provider information must be completed in My Details.

For detailed instructions on updating "**Referring Provider Referrals/Referring Provider On Behalf Of**," view the quick reference Referring/Referring On Behalf: [How to Update My Details to Submit a Referral.](https://www.albertanetcare.ca/learningcentre/documents/eReferral_QR_UpdateMyDetails.pdf)

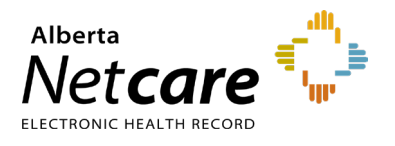

## **My Patient Layout Configurations**

**My Patient Layout** serves as the landing page when accessing a patient's record. By default, it provides a snapshot of the patient's demographic information.

**a** To update the layout to suit your workflow, click **Configure Layout**.

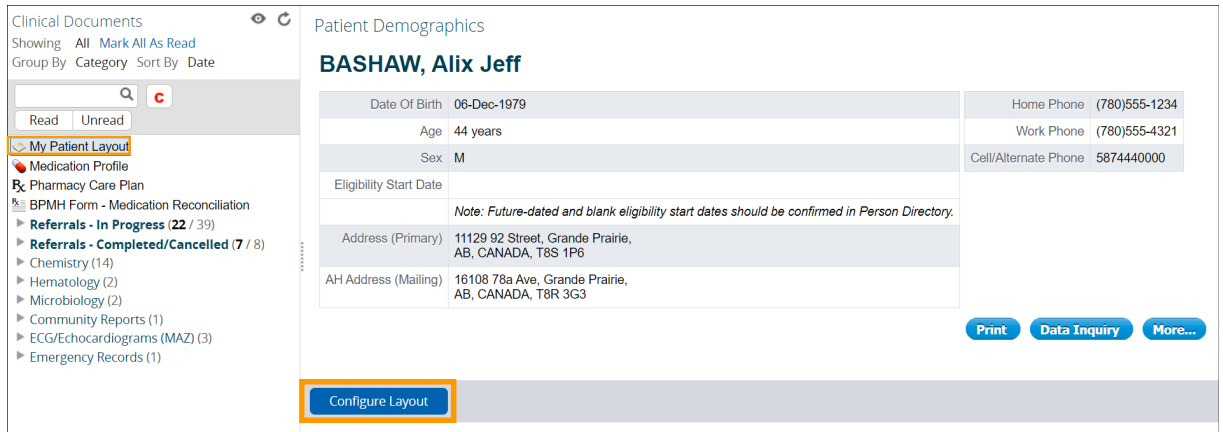

**b** Select from the list to add the desired windowlet.

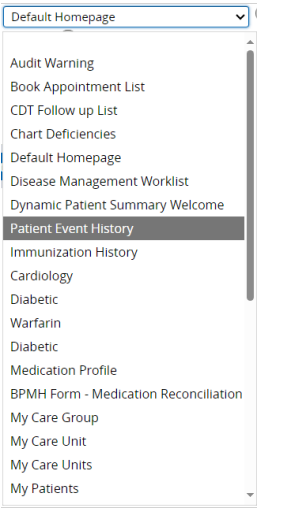

**c** Add additional windowlets by clicking **New Section to the Right** or **New Section Below**. To remove a windowlet click '**x**'.

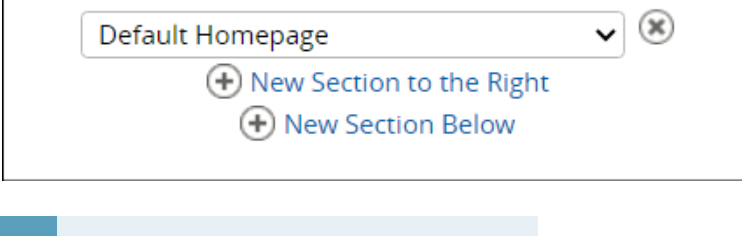

**NOTE** These changes will apply to all patient records.

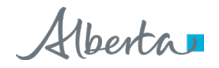